# **Guide utilisateur**

# **Application team**news

Citykomi® - Septembre 2023

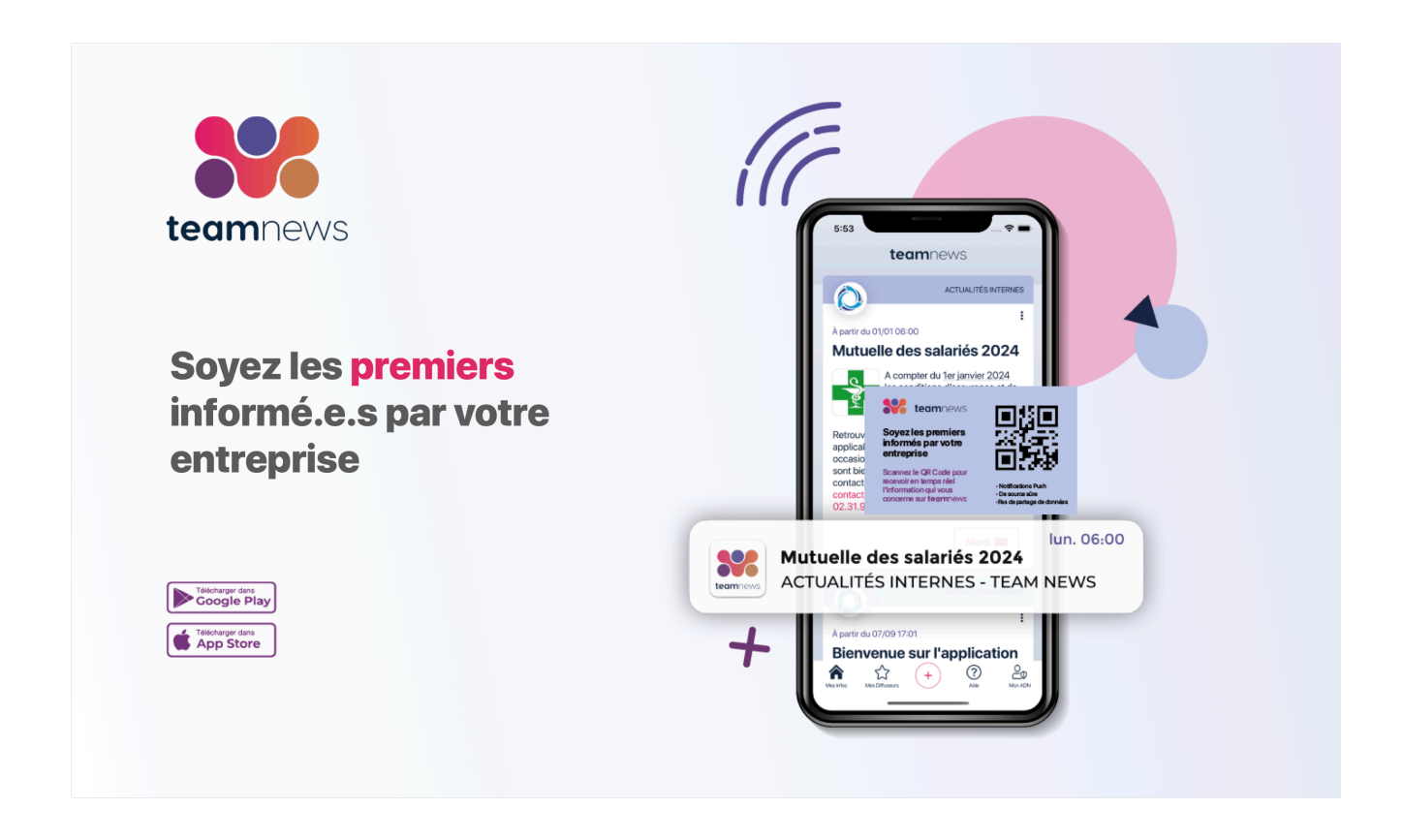

## **INTRODUCTION**

#### **Vos données ne sont pas nos affaires !**

Développée par Citykomi®, l'application **team**news vous donne la bonne information interne au bon moment : actualités, infos pratiques, évènements, alertes…

L'application **team**news ne collecte aucune de vos données personnelles.

Pas de compte à créer, pas de numéro de téléphone ou de mail à partager, vous restez anonyme pour l'application.

#### **Votre ADN team**news **vous protège**

#### **ADN signifie Anonymous Digital Number**

Il s'agit de votre identifiant anonyme et sécurisé qui vous est attribué à l'installation de l'application.

Votre ADN sert à vous authentifier comme abonné unique sans avoir à indiquer de nom, d'adresse, de téléphone, de mail. Il vous permet de recevoir les informations de vos thèmes d'informations préférés.

#### **Trouver mon ADN**

Touchez l'icône  $\mathcal{Q}_{\mathbb{O}}$  Mon ADN dans le menu en bas de l'écran.

## **AUTORISATIONS DE L'APPLICATION**

L'application **team**news ne collecte aucune de vos données personnelles. Pour fonctionner, les seules autorisations nécessaires à l'application sont :

- Accès à l'appareil photo : nécessaire pour flasher le QR Code d'abonnement aux canaux d'informations et de signalement proposés par votre diffuseur.
- Accès au stockage du smartphone : nécessaire pour pouvoir éventuellement enregistrer la pièce jointe d'un message : image ou document pdf.

## **RECEVOIR LES NOTIFICATIONS**

Tout l'intérêt de l'application **team**news réside dans la réception en temps réel d'une notification pour chaque nouveau message. Pour cela, veillez à **autoriser les notifications** pour l'application **team**news.

Ainsi vous êtes sûr.e de ne rien manquer des alertes, informations et actualités publiés dans l'application par votre diffuseur.

En cas de difficulté, consulter la page Comment recevoir les notifications dans le menu $(?)$  Aide.

# **METTRE À JOUR L'APPLICATION**

Vous mettez à jour **team**news depuis l'Appstore ou le PlayStore selon votre modèle de smartphone. Nous vous encourageons à toujours utiliser la dernière version de **team**news pour disposer des dernières fonctionnalités et des éventuelles corrections de bugs.

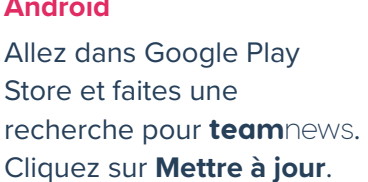

**Android**

#### **iPhone**

Allez dans App Store et faites une recherche pour **team**news. Cliquez sur Mettre à jour.

#### **Compatibilité des OS**

Android 5.0 et versions ultérieures iOS 11.0 et versions ultérieures

#### **S'ABONNER À UN OU PLUSIEURS CANAUX D'INFORMATIONS**

#### **S'abonner à un canal d'informations privé**

- 1. Vous devez disposer du QR Code d'abonnement **team**news pour vous abonner à un canal d'informations privé.
- 2. Ouvrez l'application **team**news.
- 3. Touchez le bouton $(+)$  en bas de l'écran pour ajouter un diffuseur.
- 4. Visez le QR Code d'abonnement et vous êtes aussitôt abonné.

# **S'abonner à un canal d'informations sécurisé**

- 1. Vous devez disposer du QR Code d'abonnement **team**news pour vous abonner à un canal d'informations sécurisé.
- 2. Ouvrez l'application **team**news.
- 3. Touchez le bouton $\binom{+}{+}$  en bas de l'écran pour ajouter un diffuseur.
- 4. Visez le QR Code d'abonnement. Un message popup s'affiche vous demandant l'autorisation de partager votre ADN **team**news avec le diffuseur.
- 5. Cliquez sur **Oui** pour accepter ou **Non** pour refuser.

Si vous acceptez, un Email automatique s'ouvre pour vous permettre de compléter une fiche de renseignement destinée à votre diffuseur. Complétez les informations demandées par le diffuseur et cliquez sur envoi du message.

Votre demande d'abonnement est en attente de sa validation par le diffuseur. Dès que votre abonnement sera accepté vous recevrez une notification d'acceptation et vous recevrez dès lors toutes les informations du diffuseur dans l'application **team**news.

# **SE DÉSABONNER D'UN THÈME D'INFORMATIONS**

# **À partir de la liste des diffuseurs**

Dans l'application **team**news, touchez **Mes Diffuseurs** dans le menu en bas de l'écran.

Dans la liste retrouvez le thème d'informations  $\alpha$  supprimer et touchez la corbeille  $\overline{\text{III}}$ .

# **À partir d'un message**

Touchez le logo ou la têtière d'un message pour accéder au contenu du canal d'informations. Touchez la corbeille  $\overline{\mathbb{W}}$  en haut de l'écran pour supprimer l'abonnement.

# **IMPORTANT !**

Si le diffuseur a souhaité ne pas permettre le désabonnement dans l'application, la corbeille ne sera pas affichée. Pour vous désabonner vous devrez en faire la demande auprès du diffuseur.

Pour contacter Citykomi® par mail: [support@citykomi.com](mailto:support@citykomi.com) par téléphone : 02 31 99 41 56